### 초기작업 회원가입 및 프로그램 설치

## 들어가기 전에..

- ▶ 아이디가 없거나 S4메신저가 설치되어있지 않은 경우 보십시오.
- 회원가입은 제한이 없습니다. 지역단에서 직책 개인별로 만드셔도 문제없습니다.

# 홈페이지 화면

#### [http://www.s4next.co.kr](http://www.s4next.co.kr/)

#### ▶ 오른쪽 상단 <mark>그매내 !</mark> 클릭

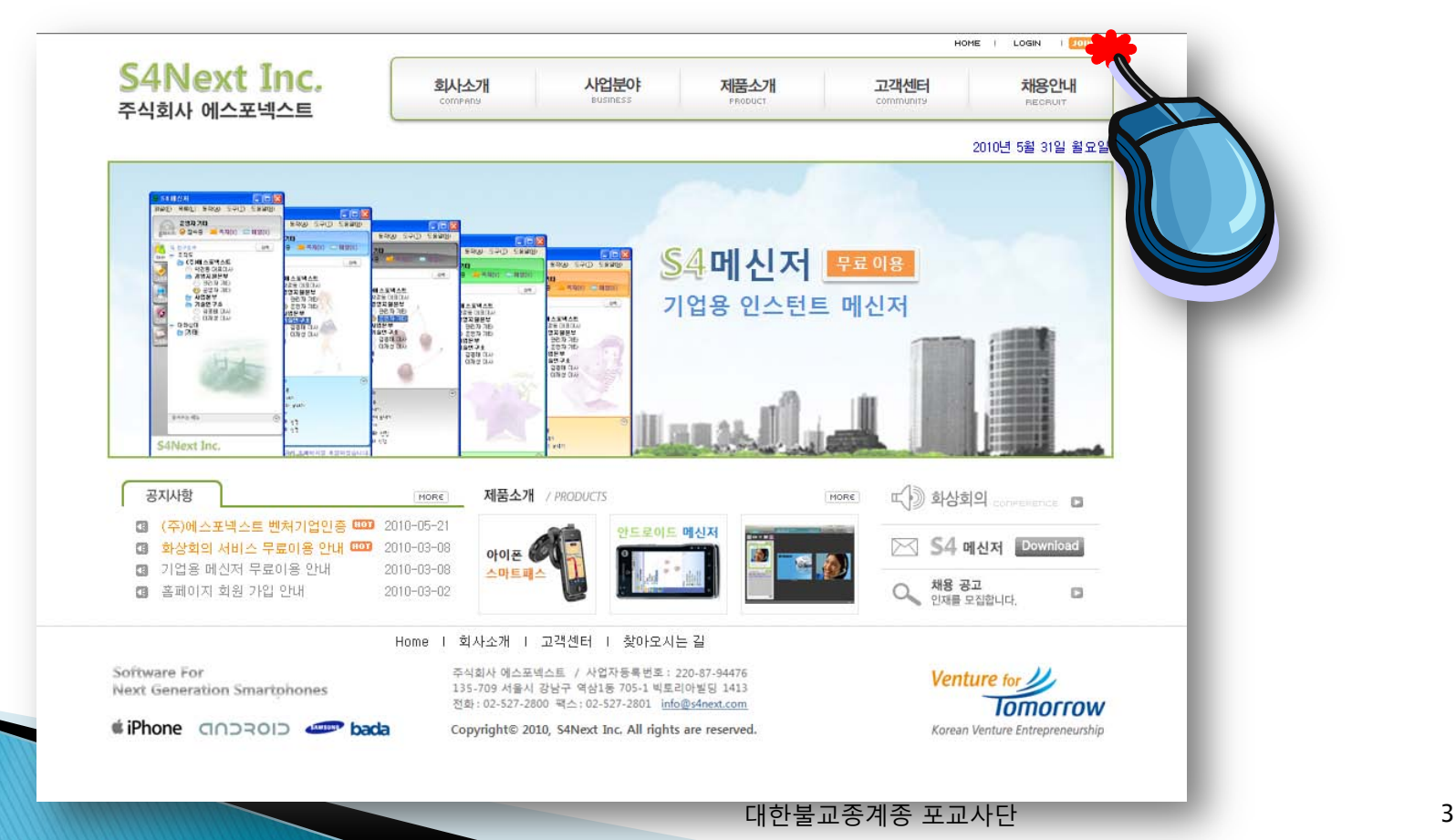

# 회원가입 첫화면

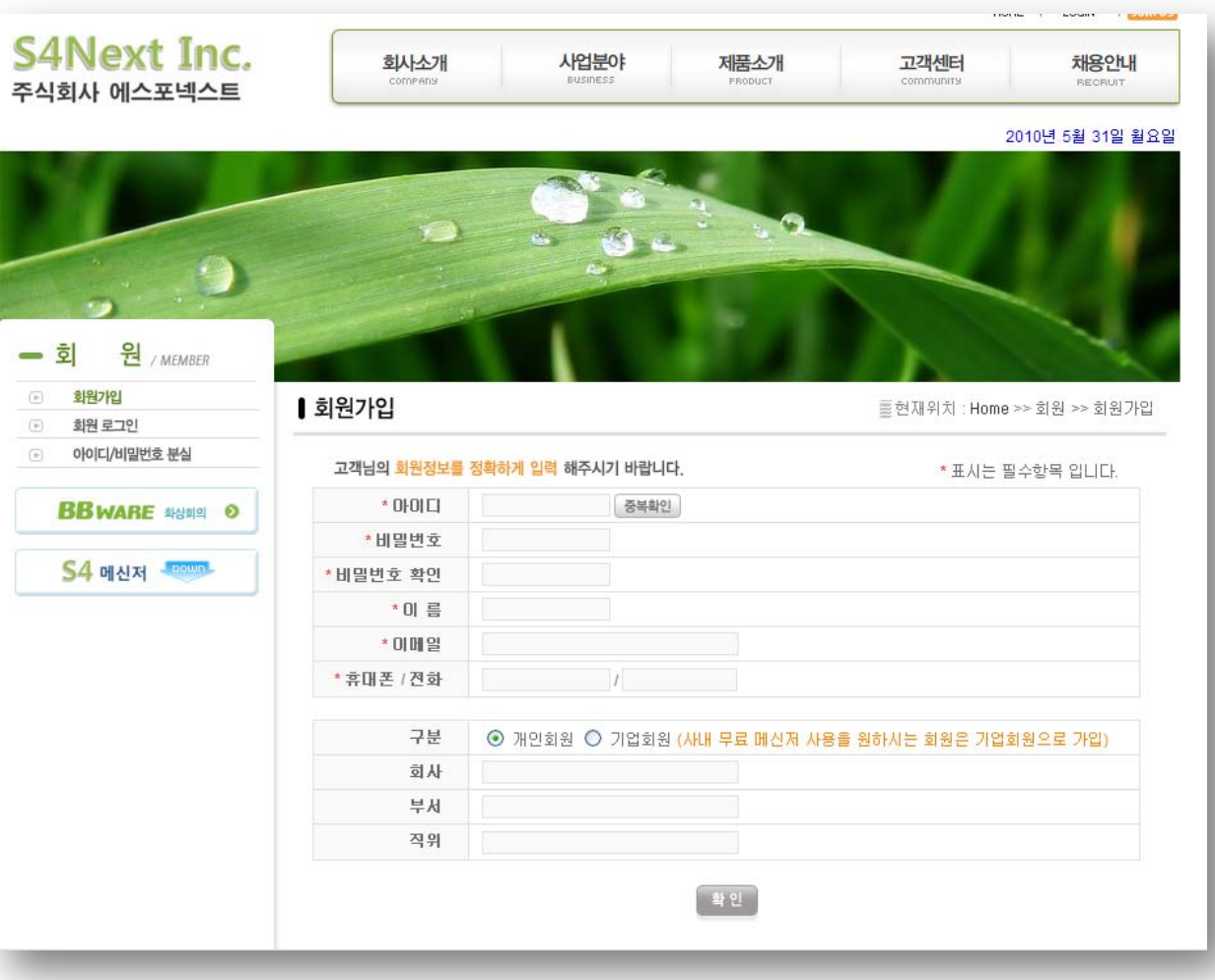

대한불교종계종 포교사단 4

# 회원가입 예시

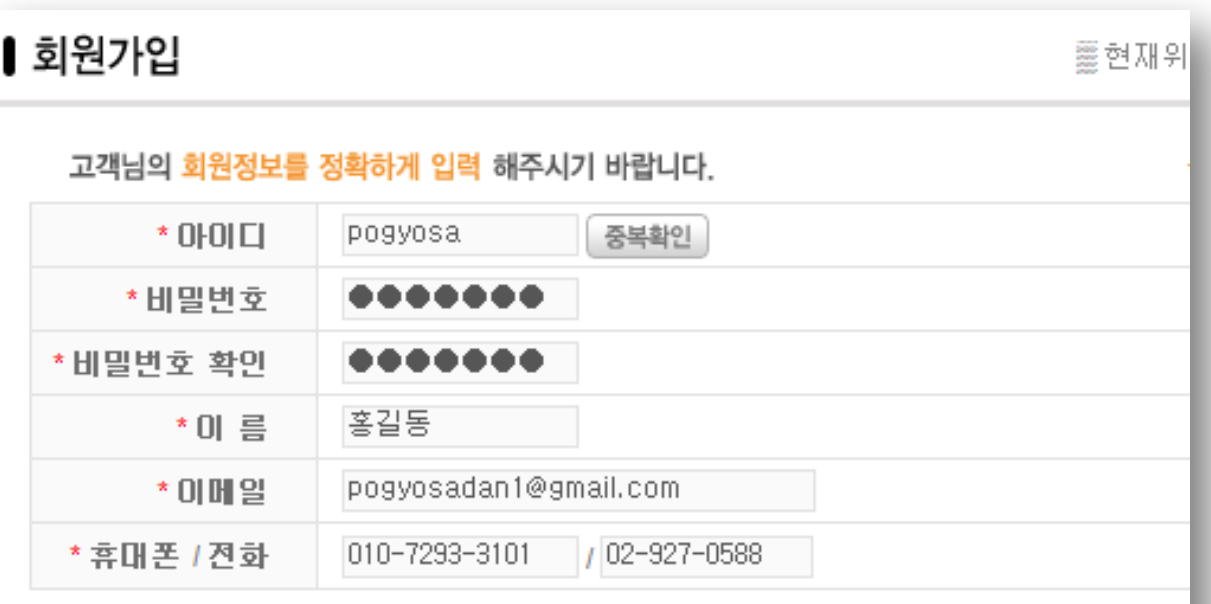

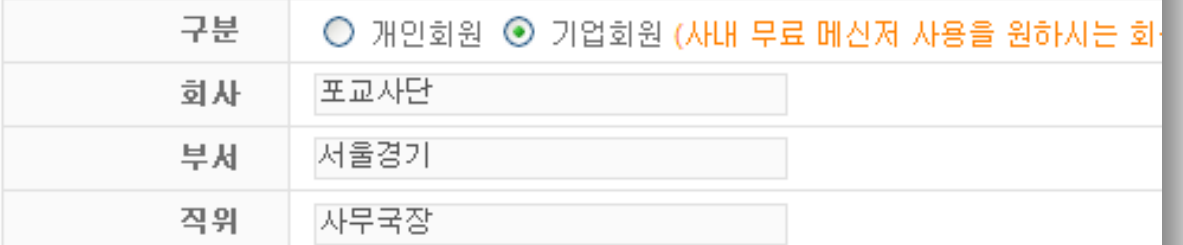

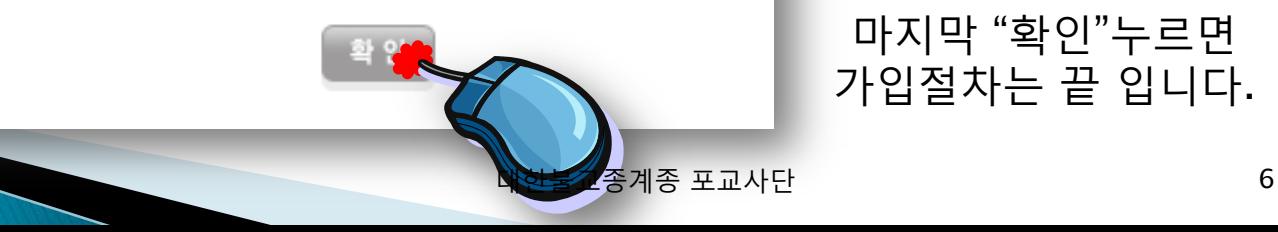

마지막 "확인"누르면 가입절차는 끝 입니다.

### 프로그램 설치

### ▶ 첫 화면에서 S4메신저 Download 클릭

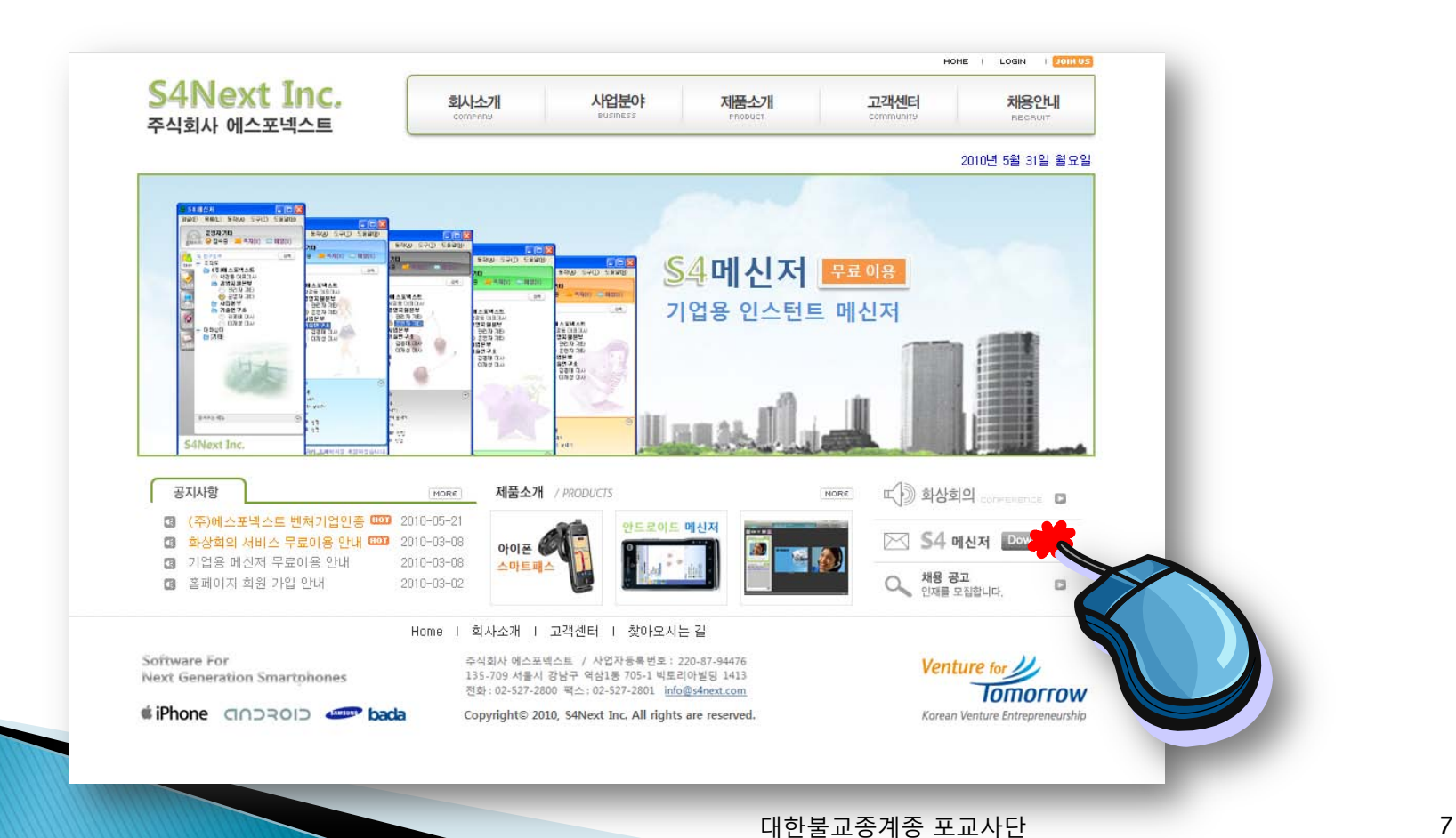

# 초기작업(프로그램 설치) 파일 다운로드 창이 뜨면 "실행"클릭

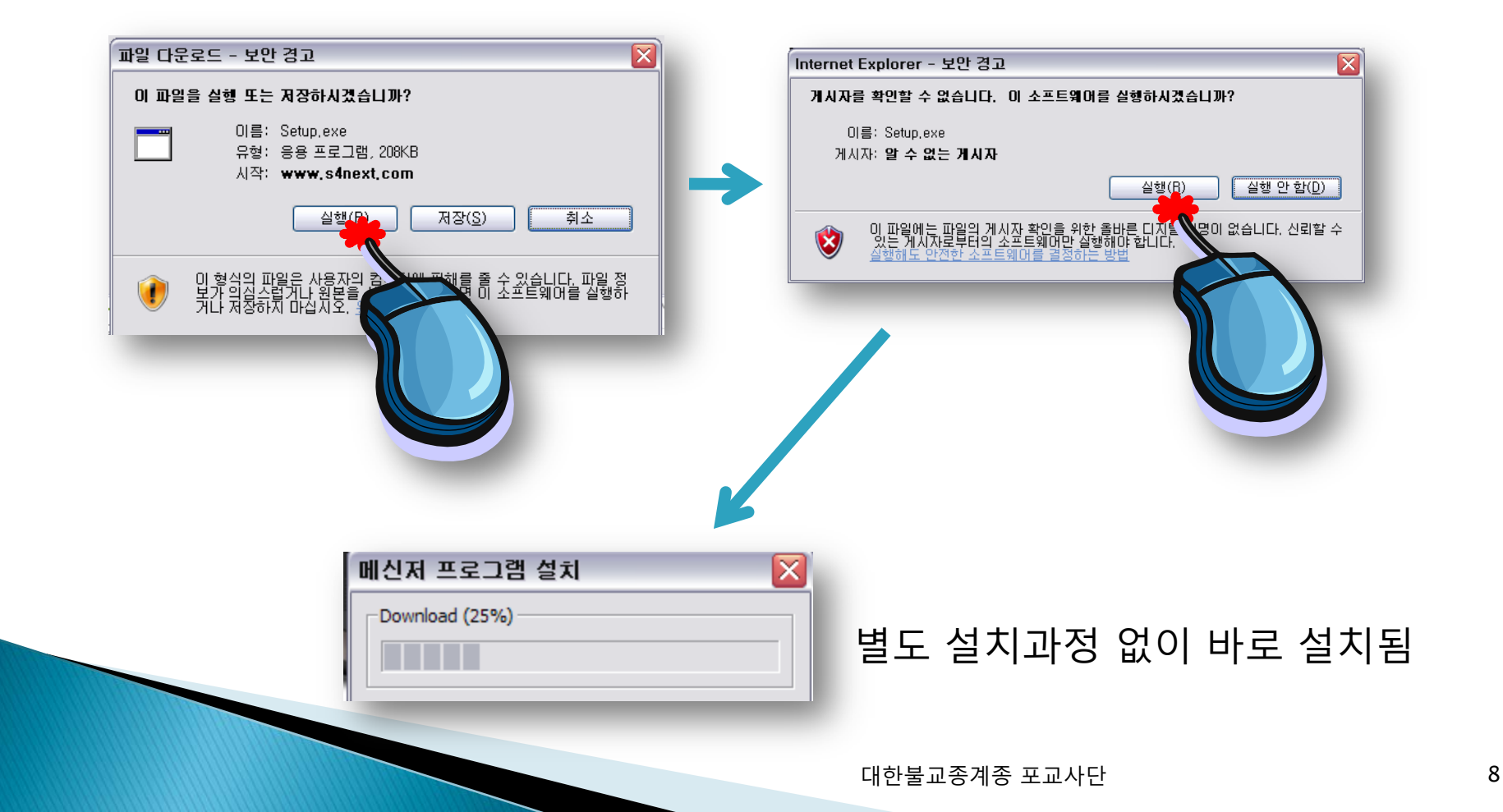

## 프로그램 로그인

가입한 아이디/비밀번호입력

### **컴퓨터 킬 때 자동 접속 위해** '**자동 로그인**'**에** V**표 체크** (**지역단 사무실 권장 사항**)

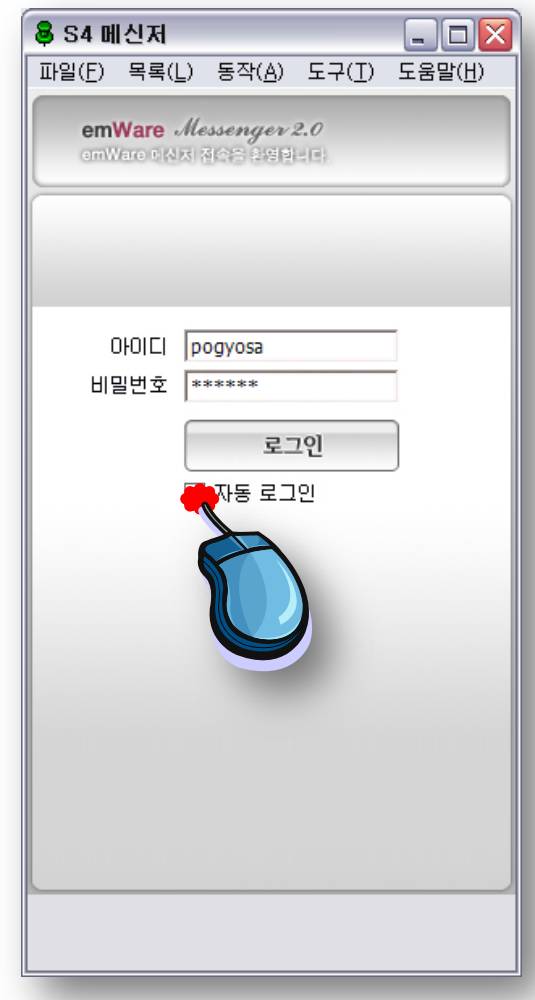

## 프로그램 설치완료

- ▶ 로그인이 되면 완료 된 것입니다.
- **조직도** : 각 지역단 가입자들을 볼 수 있습니다.
- **대화상대** : 조직도에서 "대화상대로 추가"한 사람들만 보입니다.

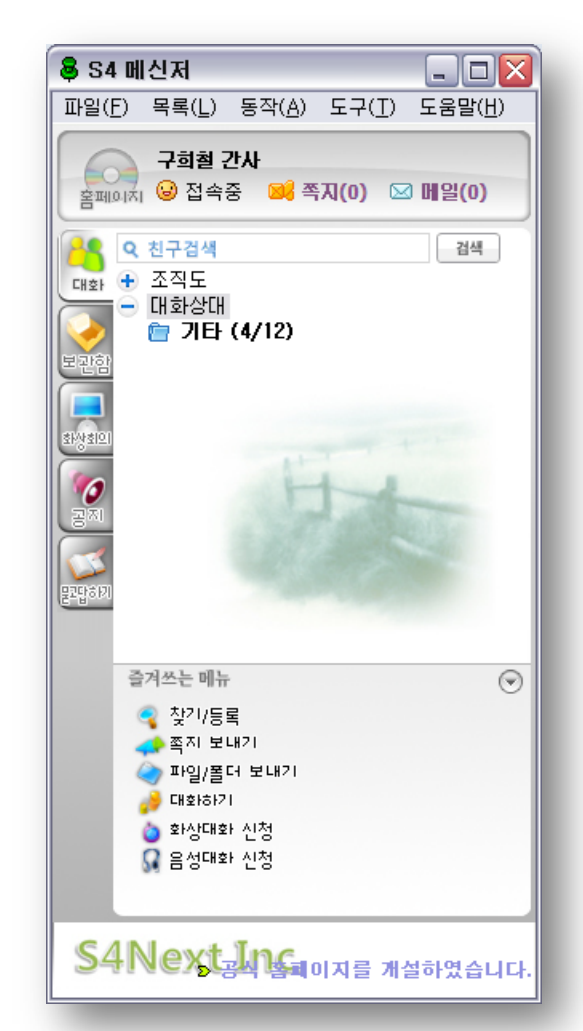

 대화상대 추가를하면 네이트온과 같이 메신저의 각종 기능을 사용할 수 있습니다. (별도 설명PPT 참고)